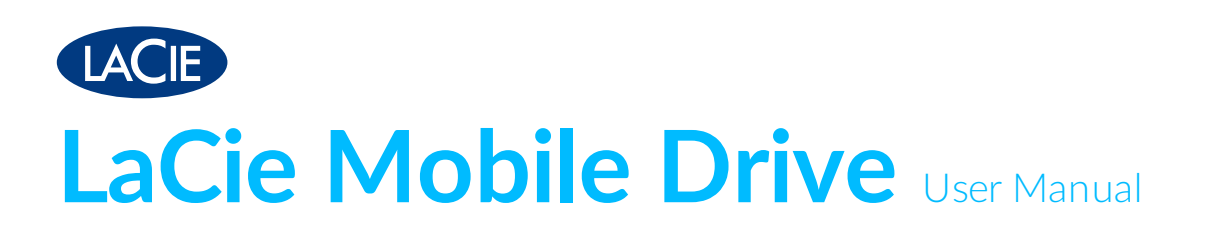

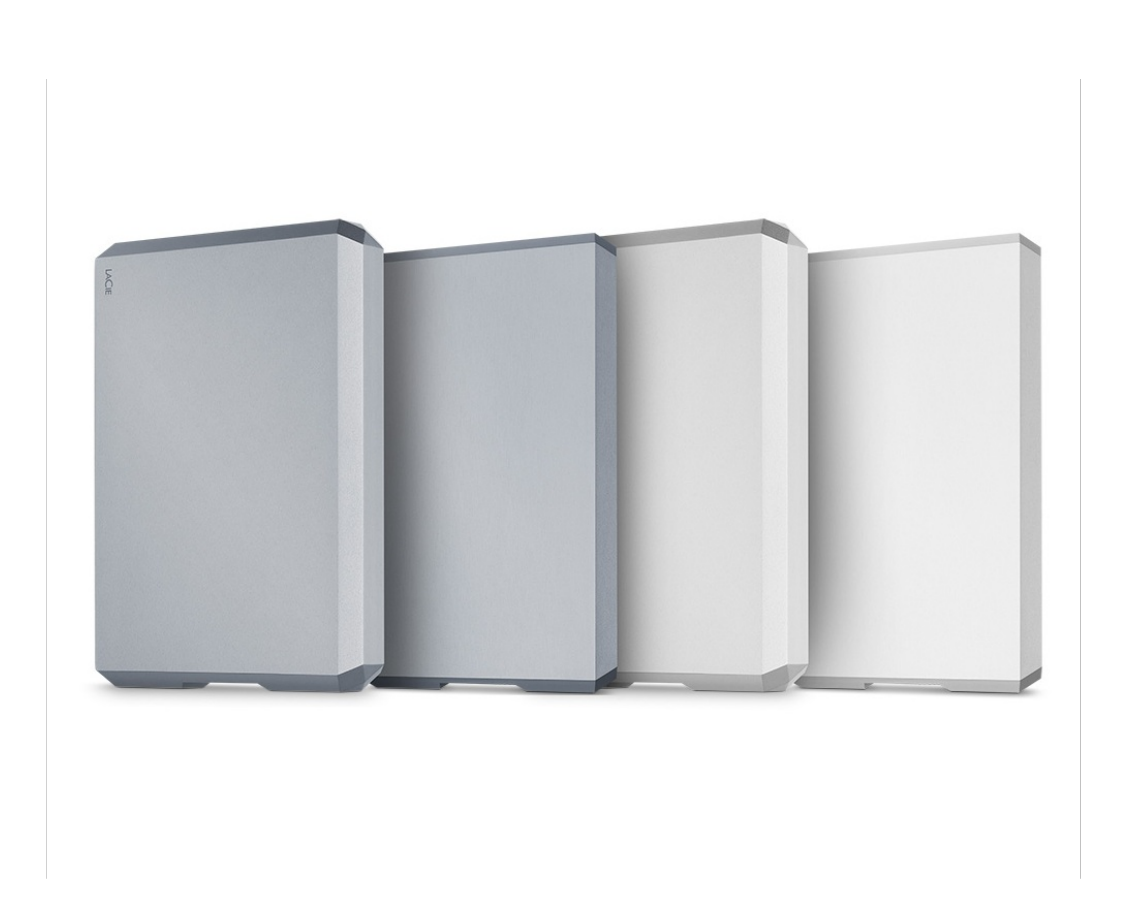

© 2019 Seagate Technology LLC. All rights reserved. Seagate, Seagate Technology, the Spiral logo, and LaCie logo are trademarks or registered trademarks of Seagate

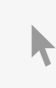

Technology LLC or one of its affiliated companies in the United States and/or other **Click here to access an up-to-date online version** of this document. You will also find the most recent content as well as expandable illustrations, easier navigation, and search capability. navigation, and search capability.

one billion bytes and one terabyte, or TB, equals one thousand billion bytes. Your computer's operating system may use a different standard of measurement and report a lower capacity. In addition, some of the listed capacity is used for formatting and other functions and will not be available for data storage. Quantitative usage examples for various applications are for illustrative purposes. Actual quantities will vary based on various factors, including file size, file format, features, and application software. The export or re-export of hardware or software containing encryption may be regulated by the U.S. Department of Commerce, Bureau of Industry and Security (for more information, visit www.bis.doc.gov) and controlled for import and use outside of the U.S. Actual data rates may vary depending on operating environment and other factors. Complying with all applicable copyright laws is the responsibility of the user. All coded instruction and program statements contained herein is, and remains copyrighted works and confidential proprietary information of Seagate Technology LLC or its affiliates. Any use, derivation, dissemination, reproduction, or any attempt to modify, reproduce, distribute, disclose copyrighted material of Seagate Technology LLC, for any reason, in any manner, medium, or form, in whole or in part, if not expressly authorized, is strictly prohibited. Seagate reserves the right to change, without notice, product offerings or specifications.

Seagate Technology LLC 10200 S. De Anza Boulevard Cupertino, CA 95014 U.S.A

Model:

Seagate Singapore International Headquarters Pte. Ltd. Koolhovenlaan 1 1119 NB Schiphol-Rijk The Netherlands

## Contents

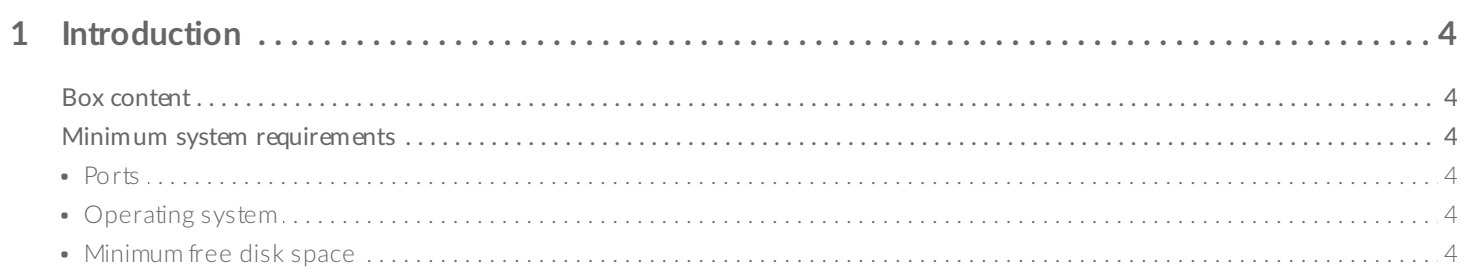

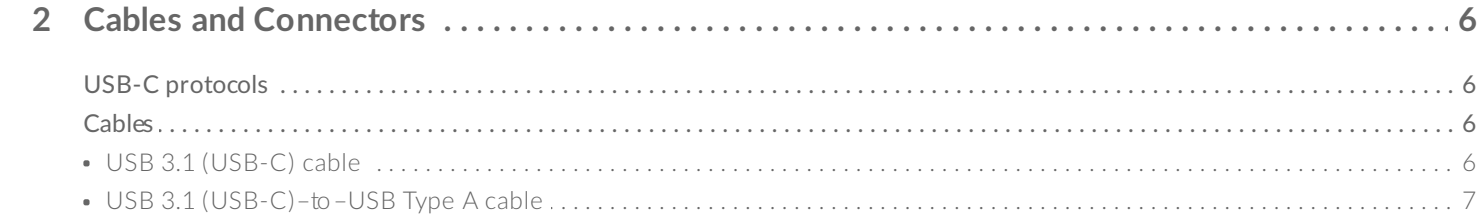

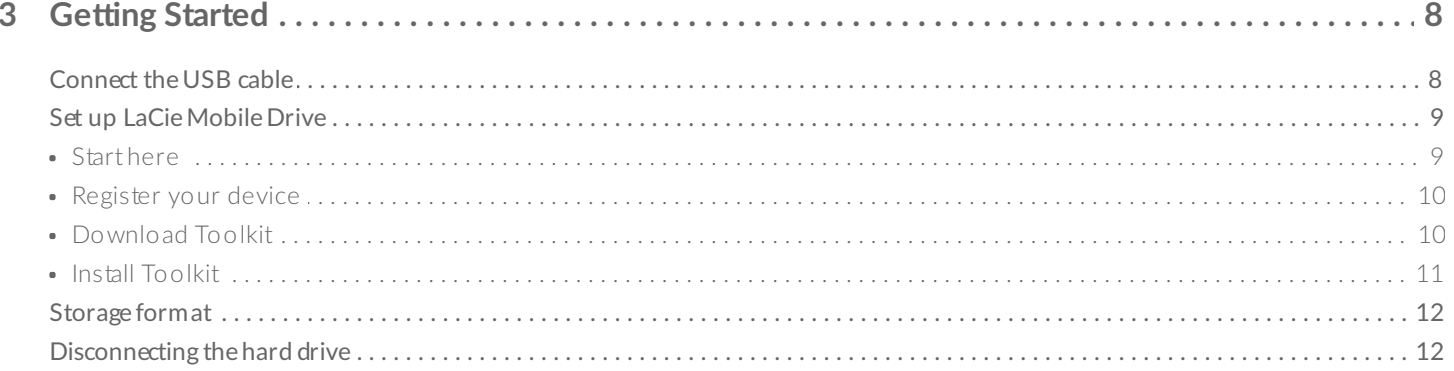

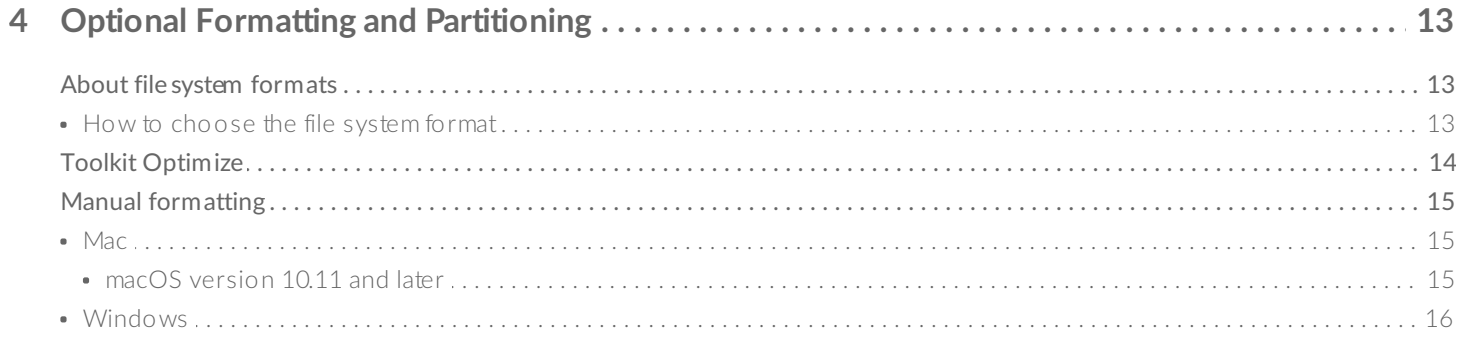

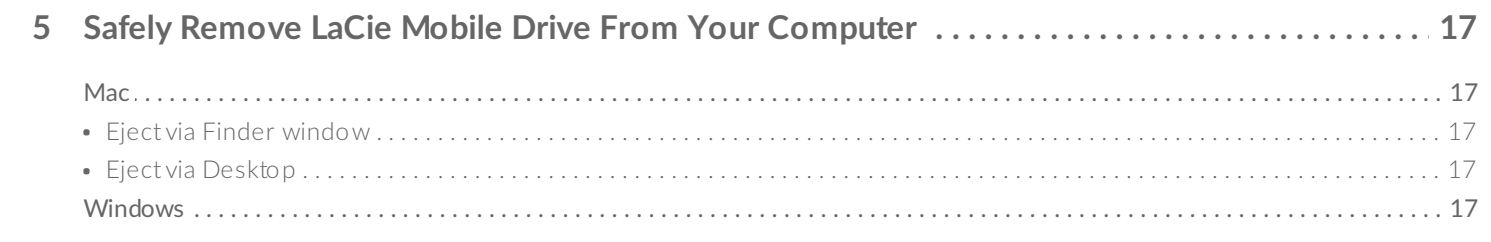

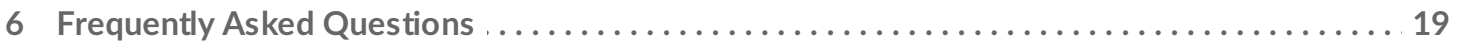

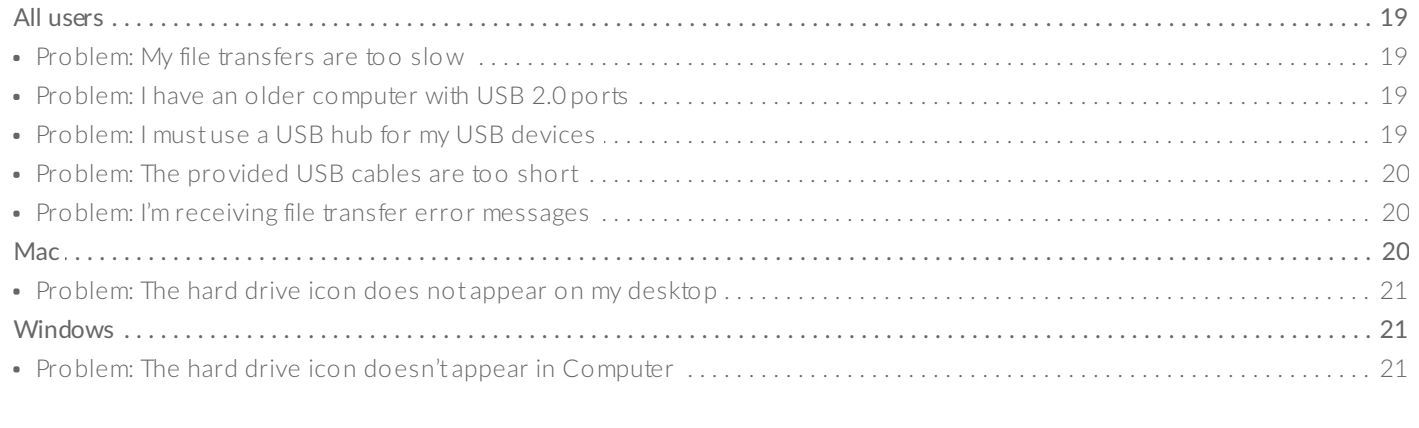

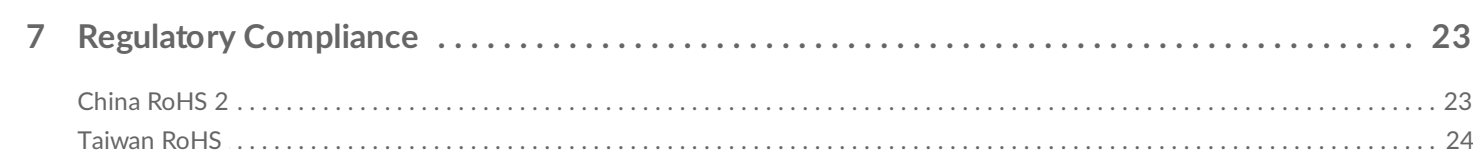

<span id="page-4-0"></span>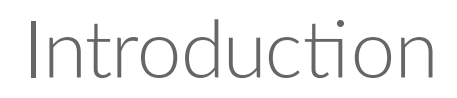

Compact enough to fit in your coat pocket, yet spacious enough to house your digital life, LaCie Mobile Drive offers up to 5TB of capacity in a slim, all-aluminum design. Connect its USB-C port to your computer and store up to 500K high resolution photos or 165 hours of video. Wherever life takes you, enjoy fast transfers and customizable backups on the go with LaCie Mobile Drive.

For common questions and answers about your hard drive, see [Frequently](/gb/en/manuals/lacie-mobile-drive/frequently-asked-questions/) Asked Questions or visit LaCie customer support.

# <span id="page-4-1"></span>**Box content**

- LaCie Mobile Drive
- USB 3.1 Gen 2 (USB-C) cable
- USB 3.1 Gen 2 (USB-C)–to–USB Type A cable (compatible with Type A USB 2.0 and USB 3.0 ports)Important—Save your packaging. If you experience problems with your hard drive and want to exchange it, the hard drive must be returned in its original packaging.

**Important**—Save your packaging. If you experience problems with your hard drive and want to exchange it, the hard drive must be returned in its original packaging.

# <span id="page-4-2"></span>**Minimum system requirements**

### <span id="page-4-3"></span>**Ports**

You can connect your LaCie device to a computer with a USB-C or USB Type A (USB 3.0 or USB 2.0) port.

### <span id="page-4-4"></span>**Operating** system

- Windows<sup>®</sup> 7 or higher
- macOS® 10.11 or higher

### <span id="page-4-5"></span>**Minimum free disk space**

600MB recommended

# <span id="page-6-0"></span>Cables and Connectors

# <span id="page-6-1"></span>**USB-C protocols**

USB is a serial input/output technology for connecting peripheral devices to a computer. USB-C is the latest implementation of this standard and it provides higher bandwidth and new power management features.

USB-C supports many protocols:

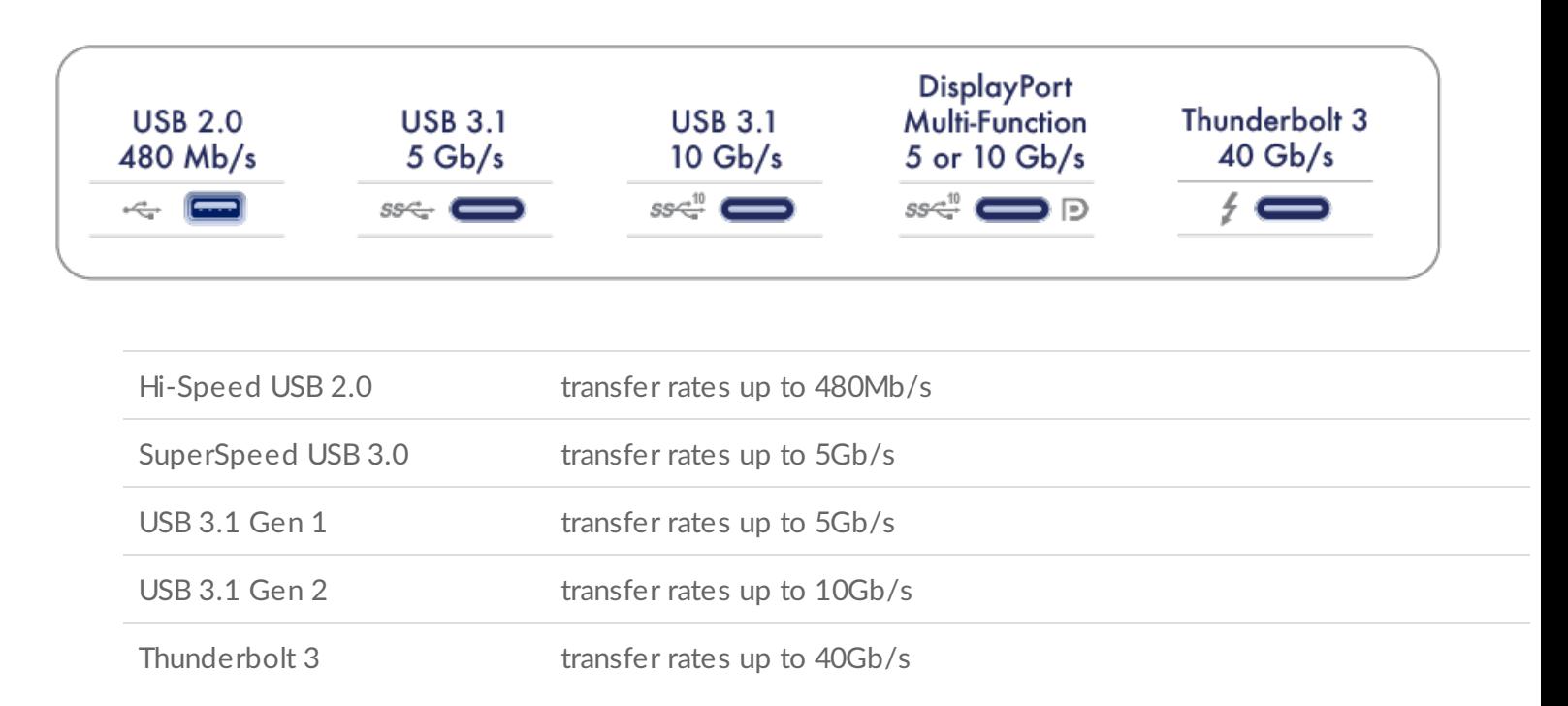

The USB-C port on the LaCie Mobile Drive is USB 3.1 Gen 1. You can connect your Mobile Drive to any USB-C or USB Type A port but transfer rates vary. See below for more details.

# <span id="page-6-2"></span>**Cables**

LaCie Mobile Drive is delivered with two cables for universal compatibility with modern computers.

### <span id="page-6-3"></span>**USB 3.1 (USB-C) cable**

For optimal transfer rates up to 5Gb/s , use the USB 3.1 (USB-C) cable to connect LaCie Mobile Drive. Connecting the device is easy since the cable is identical on both ends.

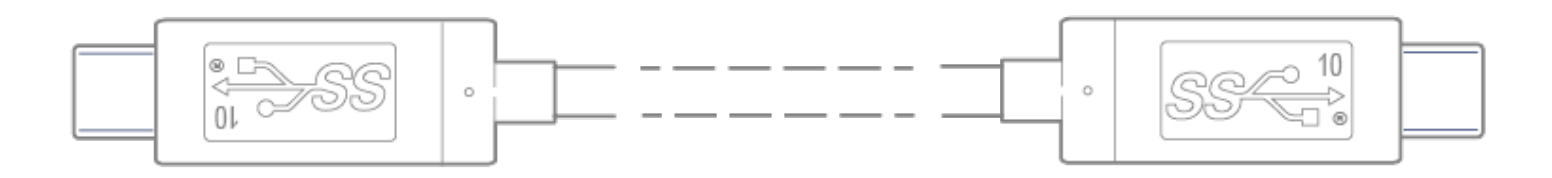

### <span id="page-7-0"></span>**USB 3.1 (USB-C)–to–USB Type A cable**

Use the USB 3.1 (USB-C)–to–USB Type A cable to connect LaCie Mobile Drive to a computer's USB Type A port (USB 3.0 or USB 2.0).

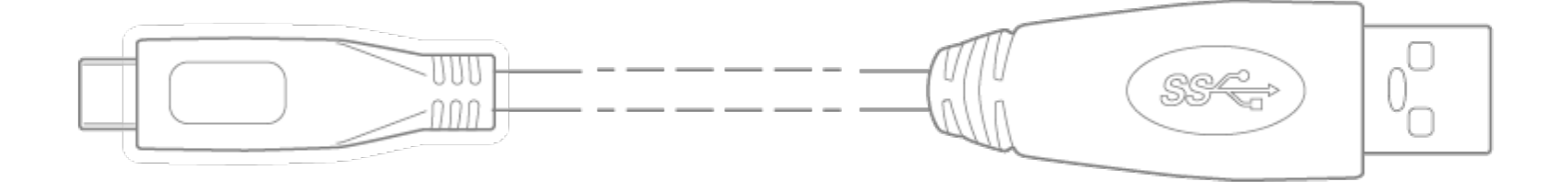

Transfer rates with USB Type A connections have the potential to reach the following speeds:

SuperSpeed USB 3.0 transfer rates up to 5Gb/s

Hi-Speed USB 2.0 transfer rates up to 480Mb/s

# <span id="page-8-0"></span>Getting Started

<span id="page-8-1"></span>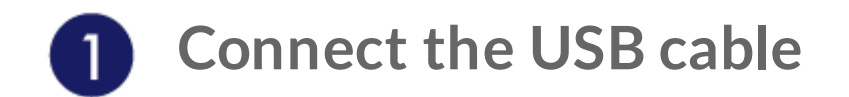

Before connecting LaCie Mobile Drive, confirm the type of USB port on your computer, then choose the appropriate cable to connect your device.

Use the USB 3.1 (USB-C) cable if your computer has a USB-C port.

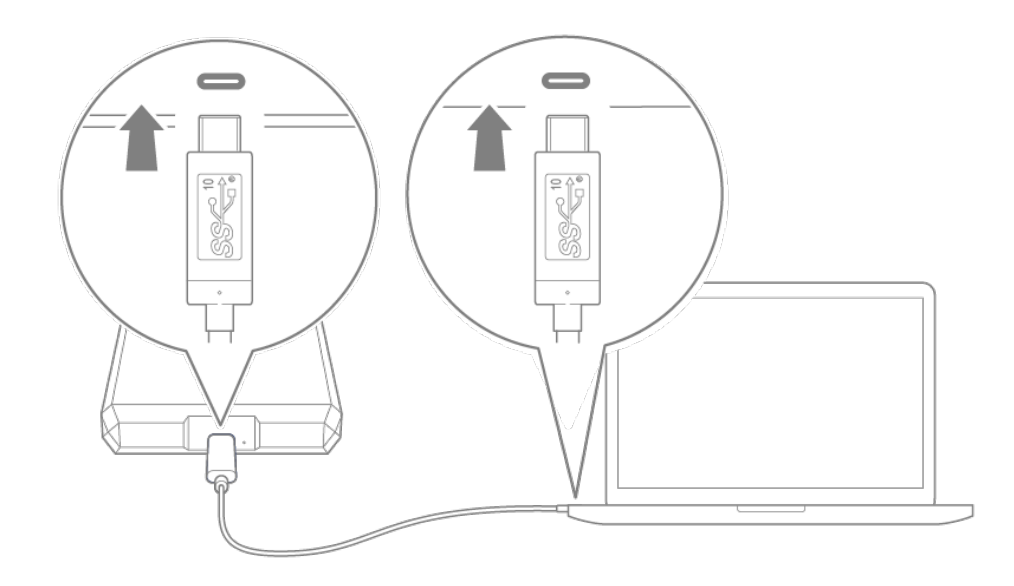

Use the USB-C–to–USB Type A (USB 3.0/USB 2.0) cable if your computer does not have a USB-C port.

![](_page_9_Figure_0.jpeg)

<span id="page-9-0"></span>![](_page_9_Picture_1.jpeg)

# **Set up LaCie Mobile Drive**

The setup process lets you:

![](_page_9_Picture_147.jpeg)

Your computer must be connected to the internet to register your device and install Toolkit.

<span id="page-9-1"></span>![](_page_9_Picture_6.jpeg)

![](_page_10_Picture_96.jpeg)

Using a file manager such as Finder or File Explorer, open LaCie Mobile Drive and launch **Start Here Win** or **Start Here Mac**.

<span id="page-10-0"></span>![](_page_10_Picture_97.jpeg)

Enter your information and click **Register**.

<span id="page-10-1"></span>![](_page_10_Picture_4.jpeg)

![](_page_11_Picture_0.jpeg)

Click the **Download** button.

<span id="page-11-0"></span>![](_page_11_Picture_2.jpeg)

Using a file manager such as Finder or File Explorer, go to the folder where you receive downloads.

![](_page_11_Picture_4.jpeg)

Open the **LaCieToolkit.zip** file. Click on the **LaCie Toolkit Installer** to launch the application.

![](_page_11_Picture_6.jpeg)

Click on the **LaCieToolkit.exe** file to launch the application.

![](_page_12_Picture_0.jpeg)

Your computer must be connected to the internet to install and run Toolkit.

#### **Learn more about Toolkit**

Toolkit provides useful tools that let you easily:

- Manage backup plans (Windows only).
- Create mirror folders.
- Optimize disk format for use with a specific operating system.

For details on Toolkit features, see the [Toolkit](https://www.lacie.com/manuals/software/toolkit/) user manual.

# <span id="page-12-0"></span>**Storage format**

LaCie Mobile Drive is preformatted exFAT for compatibility with both Windows and Mac computers. If you use the drive with only one type of computer, you can optimize file copy performance by formatting the drive in the native file system for your operating system. Choose one of the following methods to optimize your drive:

- **•** Use Toolkit to optimize disk format. See the Toolkit user [manual](https://www.lacie.com/manuals/software/toolkit/) for details.
- Manually format your drive. See Optional Formatting and [Partitioning](https://www.lacie.com/gb/en/manuals/lacie-mobile-drive/optional-formatting-and-partitioning/) for details.

# <span id="page-12-1"></span>**Disconnecting the hard drive**

In order to avoid file system corruption, it's important to unmount LaCie Mobile Drive's volumes before disconnecting the interface cable. See Safely Remove LaCie Mobile Drive From Your [Computer](https://www.lacie.com/gb/en/manuals/lacie-mobile-drive/safely-remove-lacie-mobile-drive-from-your-computer/) for details.

# <span id="page-13-0"></span>Optional Formatting and Partitioning

LaCie Mobile Drive is preformatted exFAT for compatibility with both Mac and Windows computers. If you use the drive with only one type of computer, you can optimize file copy performance by formatting the drive in the native file system for your operating system—NTFS for Windows or HFS+ for Macs. There are two ways you can optimize performance:

![](_page_13_Picture_720.jpeg)

# <span id="page-13-1"></span>**About file system formats**

**NTFS**—The native file system for Windows. macOS can read NTFS volumes but cannot natively write to them.

**Mac OS Extended (HFS+)**—The native hard drive file system for macOS. Windows cannot natively read or write to HFS+ (journaled) volumes. This is the best format if you intend to use LaCie Mobile Drive with Time Machine.

**APFS (Apple File System)**—An Apple file system optimized for solid state drives (SSDs) and flash-based storage systems. While you can format your hard disk drive (HDD) in APFS, performance may be degraded when files on the drive are routinely subjected to extensive editing (for example, large-scale image, video, audio, and music editing). Note the following restrictions:

- You cannot use an APFS-formatted disk as your Time Machine backup drive. Format LaCie Mobile Drive to HFS+ if you intend to use it with Time Machine.
- APFS is only supported on macOS 10.13 or later.

**exFAT**—Compatible with Mac and Windows. exFAT is not a journaled file system which means it can be more susceptible to data corruption when errors occur or the drive is not disconnected properly from the computer.

**FAT32**—Compatible with Mac and Windows. However, FAT32 is a legacy file system designed for low capacity hard drives and it is not recommended for modern hard drives or operating systems. A FAT32 partition can reach up to 32GB when formatted on a Windows PC.

### <span id="page-13-2"></span>**How to choose the file system format**

#### **Use NTFS if:**

…you connect the storage device to Windows computers, and you don't need to allow a Mac to write to the disk.

#### **Use HFS+ if:**

…you connect the storage device to Mac computers, and you don't need to allow a Windows computer to read or write to the disk. HFS+ is the only format compatible with Time Machine.

#### **Use exFAT if:**

…you need to allow both Mac and Windows computers to read and write to the disk.

**You can use FAT32 if:**

…you connect the storage device to older Windows and Mac computers. FAT32 is not recommended for modern operating systems and computers.

## <span id="page-14-0"></span>**Toolkit Optimize**

Use Toolkit Optimize to format your drive for optimal performance with your operating system's native file format. File transfer rates can be significantly better with the native format.

Formatting erases everything on the storage device. LaCie highly recommends that you **back up all data** on your storage device before performing the steps below. LaCie is not responsible for any data lost due to formatting, partitioning, or using a LaCie storage device. U

- 1. Connect LaCie Mobile Drive to your computer.
- 2. Open Toolkit.
- 3. On the Main Menu, click on the LaCie Mobile Drive device.
- 4. Click on the More menu icon for the volume you want to optimize. There are two options:

**OPTIMIZE**— Let Toolkit choose the optimal format for your computer system and configure the volume for you with just a few clicks.

**FORMAT**— Opens the disk management utility for your operating system, which you can use to manually format your drive. Use this option if you want to format the drive in non-native formats.

![](_page_15_Picture_0.jpeg)

- 5. Click Optimize.
- 6. A notice appears asking you to confirm the format operation. Click Format.

# <span id="page-15-0"></span>**Manual formatting**

Use the steps below to manually format and partition a storage device.

Formatting erases everything on the storage device. LaCie highly recommends that you **back up all data** on your storage device before performing the steps below. LaCie is not responsible for any data lost due to formatting, partitioning, or using a LaCie storage device. U

### <span id="page-15-1"></span>**Mac**

A

### <span id="page-15-2"></span>**macOS version 10.11 and later**

- 1. Open the Finder and go to Applications > Utilities > Disk Utility.
- 2. In the sidebar to the left, select your LaCie Mobile Drive.

**macOS starting version 10.13**—Make sure to select the disk and not just the volume. If you don't see two entries listed in the sidebar, change the view in disk utility to show both the drive and the volume. The view button is in the upper left side of the Disk Utility window. Change the view to Show All Devices. This feature was introduced in macOS 10.13 and is not available in 10.11 or 10.12.

![](_page_15_Picture_11.jpeg)

#### 3. Select Erase.

- 4. A dialog box opens. Enter a name for the drive. This will be the name displayed when the drive mounts.
- 5. For Format, select OS X Extended (Journaled).
- 6. For Scheme, select GUID Partition Map.
- 7. Click Erase.
- 8. Disk Utility formats the drive. When it's finished, click Done.

### <span id="page-16-0"></span>**Windows**

- 1. Make sure the storage device is connected to and mounted on the computer.
- 2. Go to Search and then type diskmgmt.msc. In the search results, double-click Disk Management.
- 3. From the list of storage devices in the middle of the Disk Management window, locate your LaCie device.
- 4. The partition must be available to format. If it is currently formatted, right click on the partition and then choose Delete.
- 5. To create a new partition, right click on the volume and select New Simple Volume. Follow the on-screen instructions when the New Simple Volume Wizard appears.

# <span id="page-17-0"></span>Safely Remove LaCie Mobile Drive From Your Computer

Always eject a storage drive from your computer before physically disconnecting it. Your computer must perform filing and housekeeping operations on the drive before it is removed. Therefore, if you unplug the drive without using the operating system's software, your files can become corrupt or damaged.

# <span id="page-17-1"></span>**Mac**

There are several ways you can eject your device from a Mac. See below for two options.

### <span id="page-17-2"></span>**Eject via Finder window**

- 1. Open a Finder window.
- 2. On the sidebar, go to Devices and locate the drive you want to eject. Click the eject symbol to the right of the drive name.
- 3. Once the device disappears from the sidebar or, the Finder window closes, you can disconnect the interface cable from your Mac.

### <span id="page-17-3"></span>**Eject via Desktop**

- 1. Select the desktop icon for your device and drag it to the Trash.
- 2. When the device icon is no longer visible on your desktop, you can physically disconnect the device from your Mac.

# <span id="page-17-4"></span>**Windows**

Use the Safely Remove tool to eject a device.

1. Click the Safely Remove icon in your Windows System Tray to view the devices you can eject.

![](_page_17_Picture_14.jpeg)

Windows 8 / Windows 10

![](_page_18_Picture_1.jpeg)

- 2. If you don't see the Safely Remove Hardware icon, click the Show hidden icons arrow in the system tray to display all icons in the notification area.
- 3. In the list of devices, choose the device you want to eject. Windows displays a notification when it is safe to remove the device.
- 4. Disconnect the device from the computer.

# <span id="page-19-0"></span>Frequently Asked Questions

For help setting up and using your LaCie hard drive, review the frequently asked questions below. For additional support resources, go to LaCie [customer](https://www.lacie.com/support/lacie-mobile-drive) support.

# <span id="page-19-1"></span>**All users**

### <span id="page-19-2"></span>**Problem: My file transfers are too slow**

Q: Are both ends of the USB cable firmly attached?

A: Review troubleshooting tips for cable connections below:

- Check both ends of the USB cable and make sure that they are fully seated in their respective ports.
- Try disconnecting the cable, waiting 10 seconds, and then reconnecting it.
- Try a different USB cable.

Q: Is the hard drive connected to a Hi-Speed USB 2.0 port on your computer or hub?

A: If your hard drive is connected to a Hi-Speed 2.0 port or hub, the inferior performance is normal. LaCie Mobile Drive performance will improve when it is connected to a USB 3.1 port or a SuperSpeed USB 3.0 port. Otherwise, the device operates at slower USB transfer rates.

Q: Are there other USB devices connected to the same port or hub?

A: Disconnect other USB devices and see if the hard drive's performance improves.

### <span id="page-19-3"></span>**Problem: I have an older computer with USB 2.0 ports**

Q: Will my hard drive's USB 3.1 Gen 1 port work with my computer's USB 2.0 port?

A: Yes, the cable end that plugs into the computer (USB Type A) is compatible with both USB 3.0 and USB 2.0. Make certain to use the included cable with the correct USB Type A connector. However, the transfer rates are much slower with USB 2.0.

### <span id="page-19-4"></span>**Problem: I must use a USB hub for my USB devices**

Q: Can I use my hard drive with a USB hub?

A: Yes, the hard drive can be connected to a USB hub. If you use a hub and encounter detection problems, slower than normal transfer rates, random disconnection from your computer or other unusual issues, try connecting the hard drive directly to the computer's USB port.

Some USB hubs are less than efficient with power management, which can be problematic for connected devices. In such a case, consider trying a powered USB hub that includes a power cable.

Please note that USB 2.0 hubs limit your hard drive's transfer rates to USB 2.0 speeds.

### <span id="page-20-0"></span>**Problem:The provided USB cables are too short**

Q: Can I use my hard drive with a longer cable?

A: Yes, provided it is certified according to USB standards. However, LaCie recommends using the cable shipped with your hard drive for the best results. If you use a longer cable and experience problems with detection, transfer rates or disconnection, use the original cable included with your hard drive.

### <span id="page-20-1"></span>**Problem: I'm receiving file transfer error messages**

Q: Did you get an "Error -50" message while copying to a FAT32 volume?

A: When copying files or folders from a computer to a FAT32 volume, certain characters in the names cannot be copied. These characters include, but are not limited to:  $? \leq / \$ :

Check your files and folders to ensure that these characters are not in the names.

If this is a recurring problem or you cannot find files with incompatible characters, consider reformatting the drive to NTFS (Windows users) or HFS+ (Mac users). See Optional Formatting and Partitioning.

Q: Did you get an error message telling you that the drive has been disconnected when coming out of sleep mode?

A: Ignore this message since the drive remounts on the desktop despite the pop-up. LaCie drives conserve power by spinning down when you set your computer to sleep mode. When the computer awakes from sleep mode, the drive may not have enough time to spin up, causing the pop-up to appear.

# <span id="page-20-2"></span>**Mac**

### <span id="page-21-0"></span>**Problem:The hard drive icon does not appear on my desktop**

Q: Is your Finder configured to hide hard drives on the desktop?

A: Go to Finder and then check Preferences | General tab | Show these items on the desktop. Confirm that Hard Disks is selected.

Q: Is your hard drive mounting in the operating system?

A: Open Disk Utility at Go | Utilities | Disk Utility. If the hard drive is listed in the left-hand column, check your Finder preferences to see why it is not displayed on the desktop (review the question above).

Q: Does your computer's configuration meet the minimum system requirements for use with this hard drive?

A: Refer to the product packaging for the list of supported operating systems.

Q: Did you follow the correct installation steps for your operating system?

A: Review the installation steps in Getting Connected.

## <span id="page-21-1"></span>**Windows**

### <span id="page-21-2"></span>**Problem:The hard drive icon doesn't appear in Computer**

Q: Is the hard drive listed in Device Manager?

A: All drives appear in at least one place in Device Manager.

Type Device Manager in Search to launch it. Look in the Disk Drives section and, if necessary, click the Plus (+) icon to view the full list of devices. If you're uncertain that your drive is listed, safely unplug it and then reconnect it. The entry that changes is your LaCie hard drive.

Q: Is your hard drive listed next to an unusual icon?

A: Windows Device Manager usually provides information about failures with peripherals. While the Device Manager can assist with troubleshooting most problems, it may not display the exact cause or provide a precise solution.

An unusual icon next to the hard drive can reveal a problem. For example, instead of the normal icon based

on the type of device, it has an exclamation point, question mark or an X. Right click this icon and then choose Properties. The General tab provides a potential reason why the device is not working as expected.

# <span id="page-23-0"></span>Regulatory Compliance

Product Name LaCie Mobile Drive

Regulatory Model Number LRD0TU9

# <span id="page-23-1"></span>**China RoHS 2**

![](_page_23_Picture_4.jpeg)

China RoHS 2 refers to the Ministry of Industry and Information Technology Order No. 32, effective July 1, 2016, titled Management Methods for the Restriction of the Use of Hazardous Substances in Electrical and Electronic Products. To comply with China RoHS 2, we determined this product's Environmental Protection Use Period (EPUP) to be 20 years in accordance with the Marking for the Restricted Use of Hazardous Substances in Electronic and Electrical Products, SJT 11364-2014.

中国 RoHS 2 是指 2016 年 7 月 1 日起施行的工业和信息化部令第 32 号"电力电子产品限制使用有害物质管理办 法"。为了符合中国 RoHS 2 的要求, 我们根据"电子电气产品有害物质限制使用标识"(SJT 11364-2014) 确定本产品 的环保使用期 (EPUP) 为 20 年。

![](_page_24_Picture_224.jpeg)

本表格依据 SJ/T 11364 的规定编制。

This table is prepared in accordance with the provisions of SJ/T 11364-2014

O: 表示该有害物质在该部件所有均质材料中的含量均在 GB/T 26572 规定的限量要求以下。

O: Indicates that the hazardous substance contained in all of the homogeneous materials for this part is below the limit requirement of GB/T26572.

X: 表示该有害物质至少在该部件的某一均质材料中的含量超出 GB/T 26572 规定的限量要求。

X: Indicates that the hazardous substance contained in at least one of the homogeneous materials used for this part is above the limit requirement of GB/T26572.

# <span id="page-24-0"></span>**Taiwan RoHS**

Taiwan RoHS refers to the Taiwan Bureau of Standards, Metrology and Inspection's (BSMI's) requirements in standard CNS 15663, Guidance to reduction of the restricted chemical substances in electrical and electronic equipment. Beginning on January 1, 2018, Seagate products must comply with the "Marking of presence" requirements in Section 5 of CNS 15663. This product is Taiwan RoHS compliant. The following table meets the Section 5 "Marking of presence" requirements.

台灣RoHS是指台灣標準局計量檢驗局(BSMI)對標準CNS15663要求的減排電子電氣設備限用化學物質指引。從2018 年1月1日起,Seagate産品必須符合CNS15663第5節「含有標示」要求。本産品符合台灣RoHS。 下表符合第5節 「含有標示」要求。

### 產品名稱:外接式硬碟,型號: LRD0TU9 Product Name: LaCie Mobile Drive, Model: LRD0TU9

![](_page_25_Picture_33.jpeg)

備考 1. "O" 係指該项限用物質之百分比含量未超出百分比含量基準值。

Note 1. "O" indicates that the percentage content of the restricted substance does not exceed the percentage of reference value of presence.

備考 2. "-" 係指該项限用物質為排除項目。

Note 2."-"indicates that the restricted substance corresponds to the exemption.